# Configurazione globale IPv6 sugli switch impilabili serie Sx500 Ī

### Obiettivo

Questo documento spiega come configurare l'intervallo dei limiti di velocità ICMPv6 e le dimensioni del bucket dei limiti di velocità ICMPv6 sugli switch impilabili serie Sx500. Il limite di velocità ICMPv6 determina la velocità di invio dei messaggi di errore ICMP IPv6 nella rete. I messaggi di informazioni ICMPv6 costituiscono una relazione di tipo adiacente in una rete IPv6. Il meccanismo dei messaggi di errore ICMPv6 viene implementato con uno schema di bucket di token. Questo significa che è in grado di inviare il messaggio di errore in un gruppo o uno alla volta. Ogni messaggio di errore su uno switch viene archiviato in un bucket virtuale ed è possibile specificare il numero massimo di token consentiti in un bucket per ogni messaggio di errore inviato. Questo limite di velocità e questo limite di bucket possono impedire alla rete di ricevere troppi messaggi ICMP contemporaneamente. Ciò può sovraccaricare la rete e causare la perdita dei pacchetti.

#### Dispositivi interessati

·Switch Stack Serie Sx500

#### Versione del software

·v1.2.7.76

## Configurazione globale IPv6

Passaggio 1. Accedere all'utility di configurazione basata sul Web. Se lo switch è in modalità di sistema Layer 2, scegliere Amministrazione > Interfaccia di gestione > Configurazione globale IPv6, e se il sistema è in modalità Layer 3, scegliere Configurazione IP > Gestione e Interfaccia IPv6 >Configurazione globale IPv6. Viene visualizzata la pagina Configurazione globale IPv6:

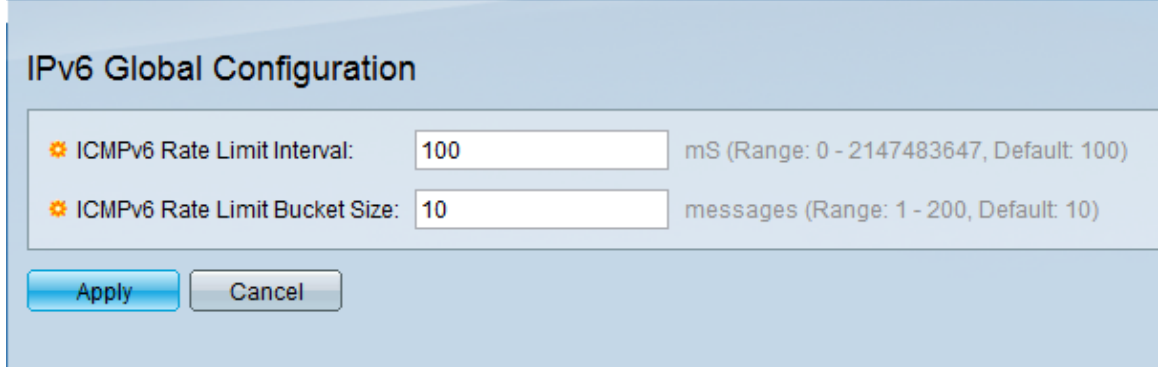

Passaggio 2. Nel campo Intervallo limite di velocità ICMPv6, immettere l'intervallo di tempo, in millisecondi, con cui vengono generati i messaggi di errore ICMP. Deve essere compreso tra 0 e 2147483647. Per impostazione predefinita, è impostato su 100.

Passaggio 3. Nel campo Dimensione bucket limite di velocità ICMPv6 immettere il numero massimo di messaggi di errore ICMP che possono essere inviati a ogni intervallo dallo

switch. Deve essere compreso tra 1 e 200. Per impostazione predefinita, è impostato su 10. Passaggio 4. Fare clic su Apply (Applica) per salvare la configurazione.